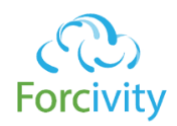

## Release Notes

- v2.1 Released February 19, 2018
	- Bug fixes and stability fixes
	- Added functionality to use Salesforce Duplicate and Matching rules to associate leads to accounts
- v2.0 Released January 30, 2018
	- Fixed null object error when contact email domain is a null value
	- Added lead-level field and custom setting to control whether matched leads are assigned to the matched account's owner.
- v1.7.1 Released July 2, 2017
	- Fixed bug when auto converting leads with no account association previously
- v1.7 Released April 4, 2017
	- Fixed bug in contact domain matching when editing contacts
- v1.6.2 Released March 7, 2017
	- Adjusted how contact edits are handled to remove errors for duplicate
- v1.6.0 Released January 17, 2017
	- Adjusted custom settings to public visibility
- v1.5.0 Released December 19, 2016
	- Correlead will now auto convert Leads when Leads are updated. Previously, Leads were only auto converted during Lead creation.
	- Correlead behavior can now be controlled through hierarchical custom settings for autoassociation to Accounts, auto-creation of Accounts and auto-conversion of Leads for both inserts and updates of Leads.
- v1.4.1 Released June 22, 2016
	- Correlead will now associate Accounts when Leads are created as well as when they are updated. Previous releases would only associated Leads to Accounts during Lead creation.
	- Contacts to Multiple Accounts impact because Correlead only associates email domains to Accounts through the primary Account assignment on the Contact object, Salesforce's new Contacts to Multiple Accounts feature does not impact Correlead's functionality.

# Introduction

Correlead is the easiest, quickest method to get incoming Leads belonging to your existing Accounts in front of the right person - instantly. Through the use of a simple matching mechanism, Leads can be automatically associated to the correct Account in Salesforce with just a few steps.

# What it does

- Reduce Account conflict
- Increase data and reporting quality
- Better customer experience

# Getting Started

## Salesforce Editions Supported

- Performance
- Developer
- Unlimited
- Enterprise
- Professional

## How Correlead Works

Correlead uses a simple email domain-to-Account (and all associated Contacts) matching algorithm to assign incoming Leads to a pre-existing Account.

- 1. As new Leads enter your system, Correlead instantly determines if the Lead is related to one of your existing Accounts.
- 2. Correlead then automatically creates the association to that Account.
- 3. Once the link is made, the Lead is immediately assigned to the Account owner and removed from your normal BDR call queue. You can alternatively prevent lead assignment to the account owner and instead allow normal Lead Assignment Rules to execute.

You can control how incoming Leads are routed through a series of checkbox fields that exist on the Lead object. By giving your organization record-by-record control, you can create customized, use-case specific business rules to ensure every Lead is routed to the correct person, every time.

Correlead gives you the ability to automatically create Accounts on the fly, allowing for the implementation of true Account-based marketing and selling with little effort. Leads can even be automatically assigned to an existing Account without creating duplicate Contact records.

# Installation

Correlead can be installed through the App Exchange in a matter of minutes with very little added configuration needed.

Like any other native Force.com application, Correlead uses the Force.com standard installation process.

1. During installation, determine who should have access to Correlead by simply selecting either Full Access or No Access for each profile in the list.

-OR-

You can also elect to install Correlead for Admins Only or All Users.

- 2. Correlead will automatically install into your Salesforce.com organization in a matter of minutes.
- 3. Once the installation is complete, simply click 'Done' to return to Salesforce.com.

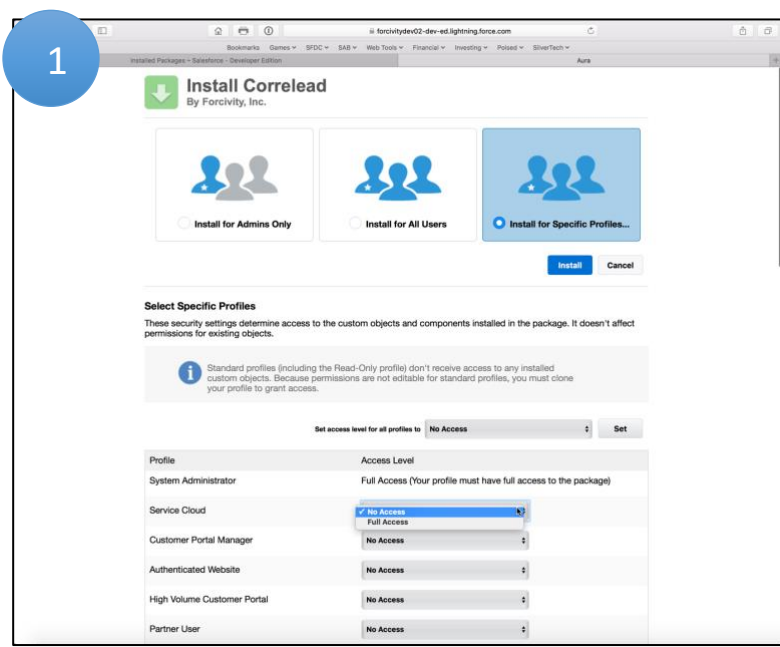

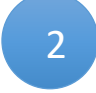

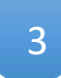

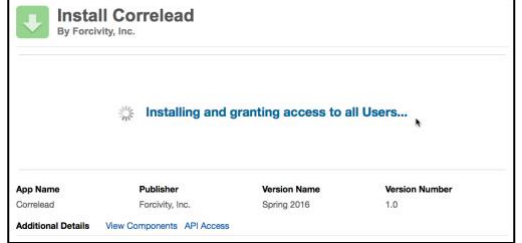

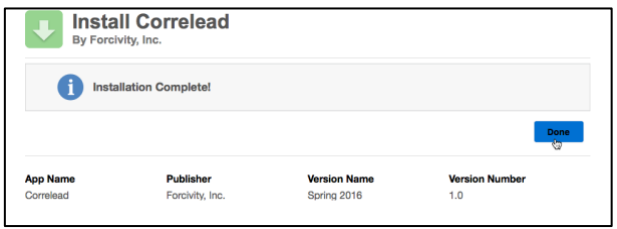

# Post Installation Steps

After Correlead completes installation, a post-installation batch script will run to initially populate the matching table of email domains to Accounts. The time needed to complete this batch job will vary based on the number of Account and Contact records in your Salesforce instance.

You can check the status of this batch job by Navigating to Setup -> Administration Setup -> Monitoring -> Apex Jobs in Classic Experience or Environments -> Jobs -> Apex Jobs in Lightning Experience. (See below.)

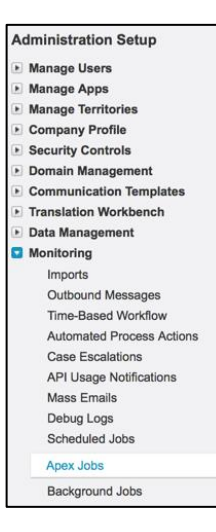

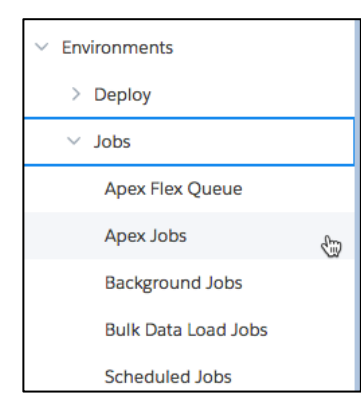

Correlead will not work effectively with email domain matching until this batch job is 100% completed. Be sure to verify the job is marked as completed. (See below.)

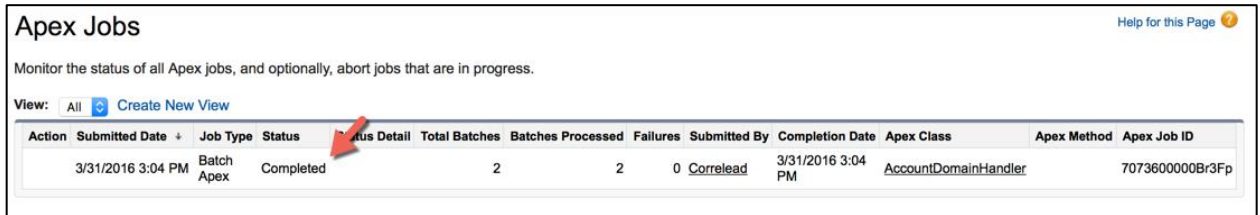

# Using Correlead

Correlead is designed to give users record-level control over how Leads should be attached to existing Accounts in Salesforce. Please refer to the below sections for details on each of these checkboxes and how they are designed to function.

Through the use of Lead checkbox fields or Custom Settings, Leads can be:

- Automatically linked to a pre-existing Account in Salesforce.
- Automatically linked to a newly created Account in Salesforce if no pre-existing Account is found.

Correlead v2.1 2/19/2018

- Automatically associate the Lead to an existing Account then either merge into or create a new Contact linked on the Account.

## Account Assignment Automation

The checkboxes and Custom Settings give your business the ability to control the automation of Account assignment for any scenario. The following checkbox fields are automatically added to your Lead object as part of the Correlead installation process.

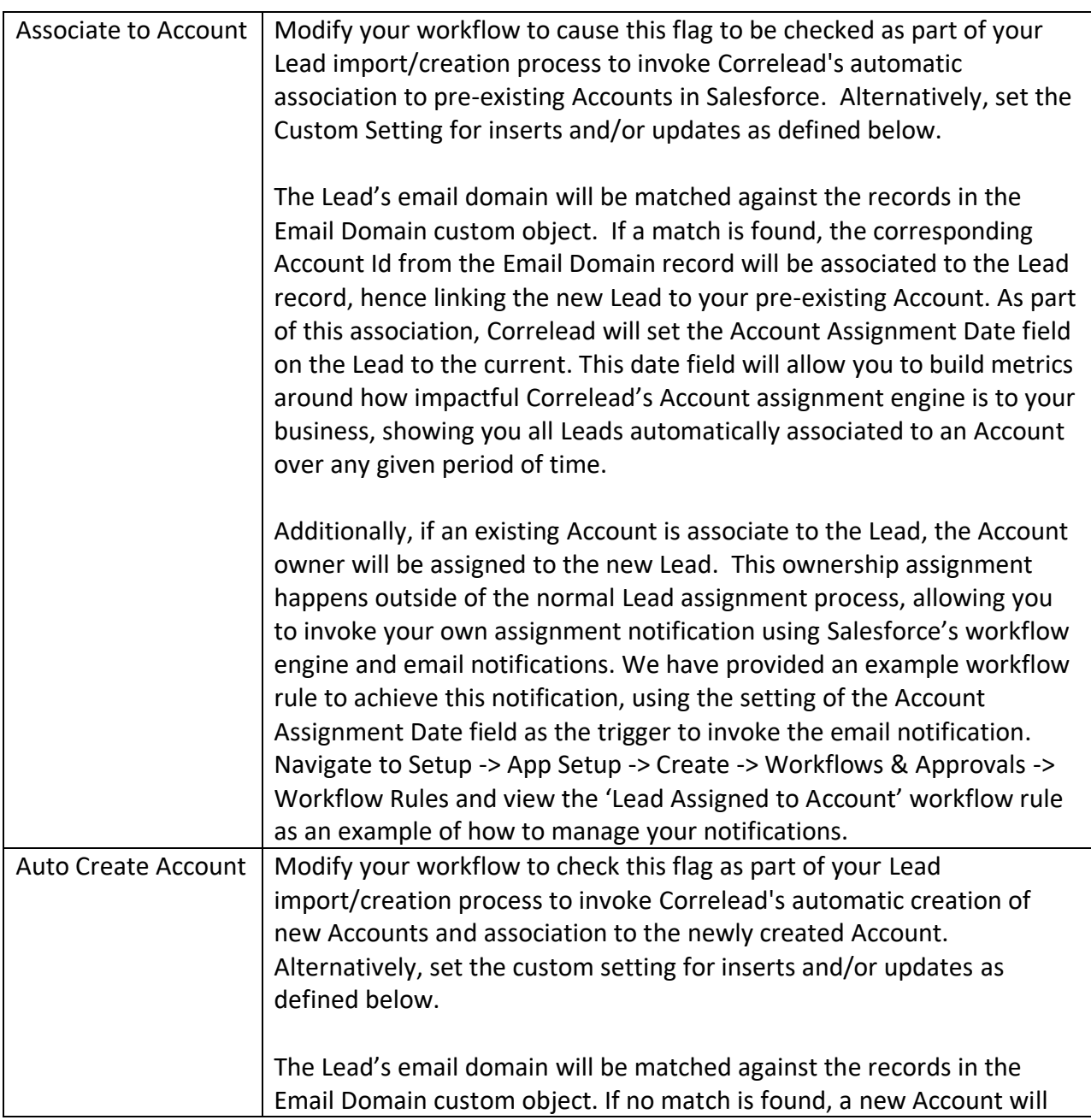

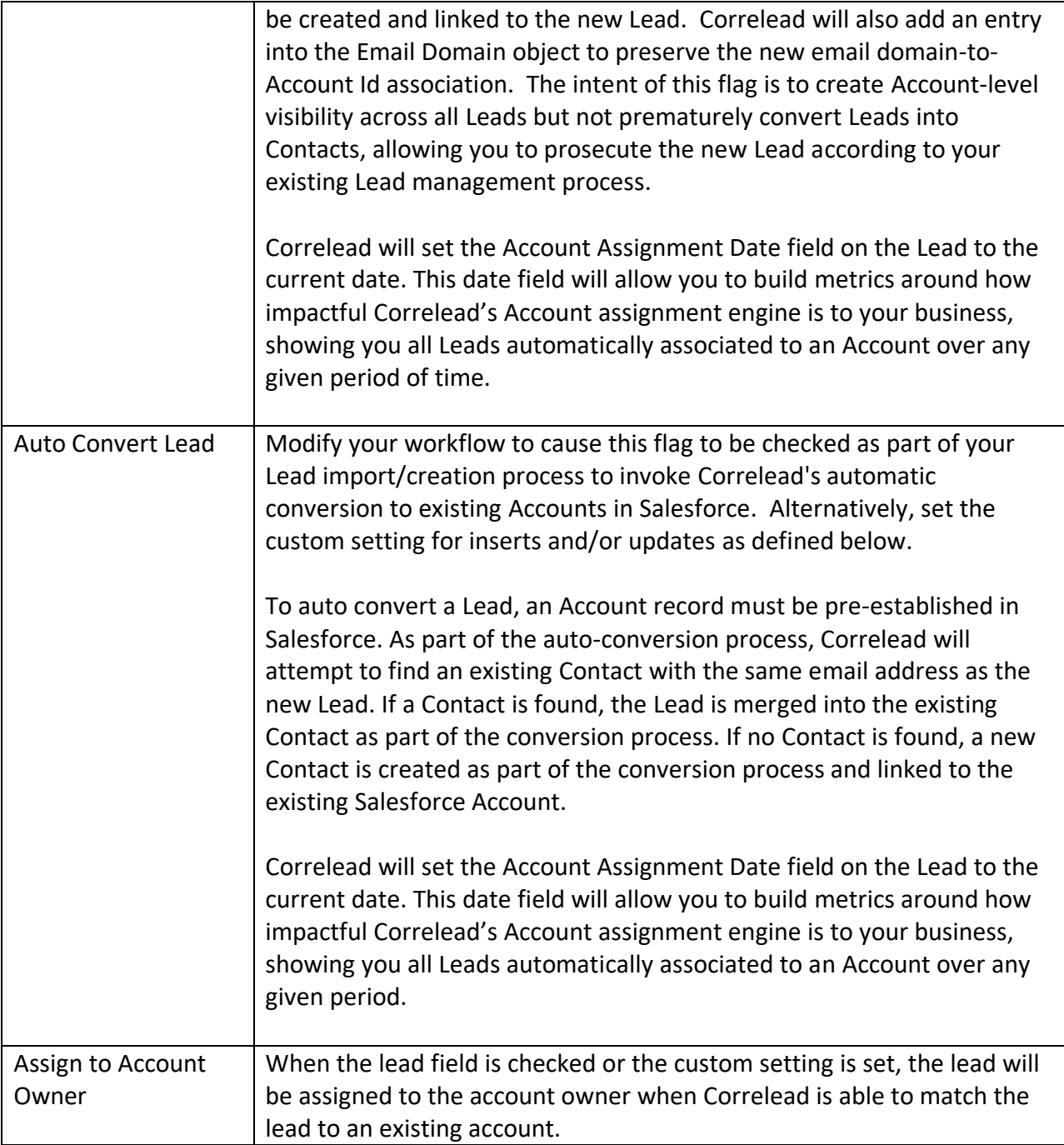

## Controlling When Correlead is Invoked

Correlead will attempt to match a lead to an account whenever a lead is created or updated. Correlead has several custom settings which can be used to have complete control over when Correlead executes:

- Use Account Matching Rule: If enabled, Correlead will use Salesforce standard duplicate and matching rules to determine the best account match for a lead. Correlead will use the default account matching logic defined in the [Salesforce Help Documentation](https://help.salesforce.com/articleView?err=1&id=matching_rules_standard_account_rule.htm&type=5) to determine if there's a pre-existing account to which the lead should be matched. This setting must be used in conjunction with the Account Match Confidence Threshold setting defined below.
- Account Match Confidence Threshold: When used in conjunction with the Use Account Matching Rule setting, Correlead will use standard matching rules to determine which account to associate to any given lead. By defining a threshold, you have more complete control over how accurate or loose you want the match to be. Defining a value here will only consider a match if the match confidence returned by Salesforce matching rule meets or exceeds the value you input in this setting.
- Assign Leads to Account Owner: Enable this setting to ensure all leads at a global level are assigned to the account owner when a lead is associated to an existing account. Leave this setting disabled and use the Lead-level Assign to Account Owner field if you want record-by-record control.

## Mapping Lead Fields

As part of the installation process, Correlead creates the 'Account Assignment Date' field on both the Lead and Contact object. To enable end-to-end tracking and metrics, it is critical to map the Lead field to the Contact field as part of the Lead conversion process.

1. Navigate to Setup -> App Setup -> Customize -> Leads ->Fields in Classic Experience or Setup -> Object Manager -> Lead -> Fields & Relationships. Click the Map Lead Fields button to configure your custom Lead field mapping. (See below.)

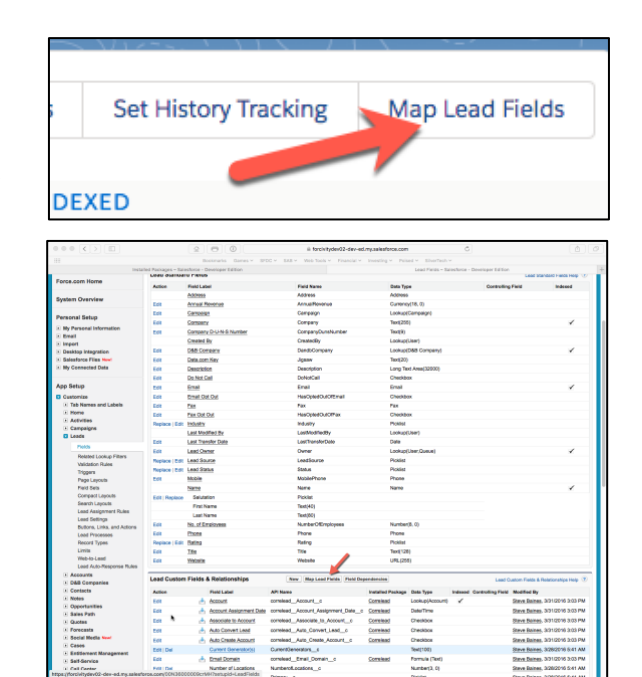

2. Find the Account Assignment Date field in the left-hand list and select Contact.Account Assignment Date from the list of available values in the pick list. Once selected, click Save. (See below.)

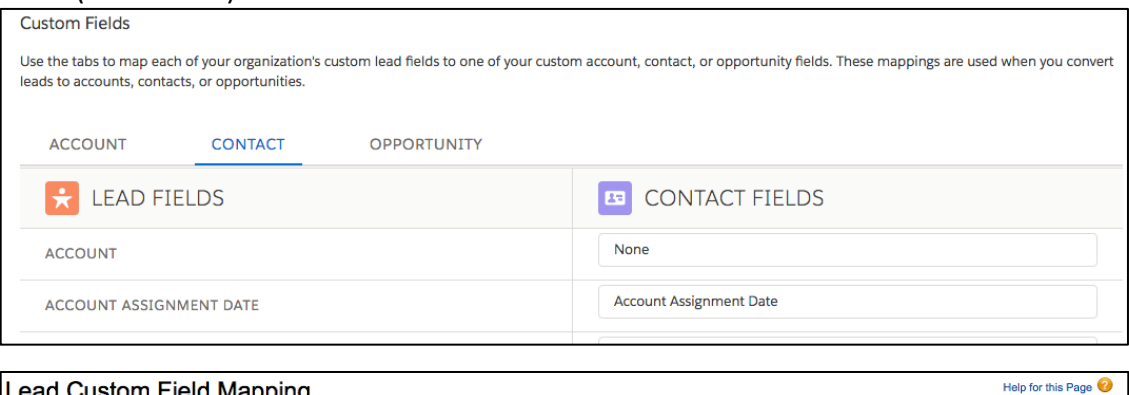

#### Lead Custom Field Mapping

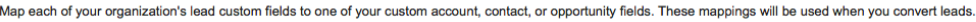

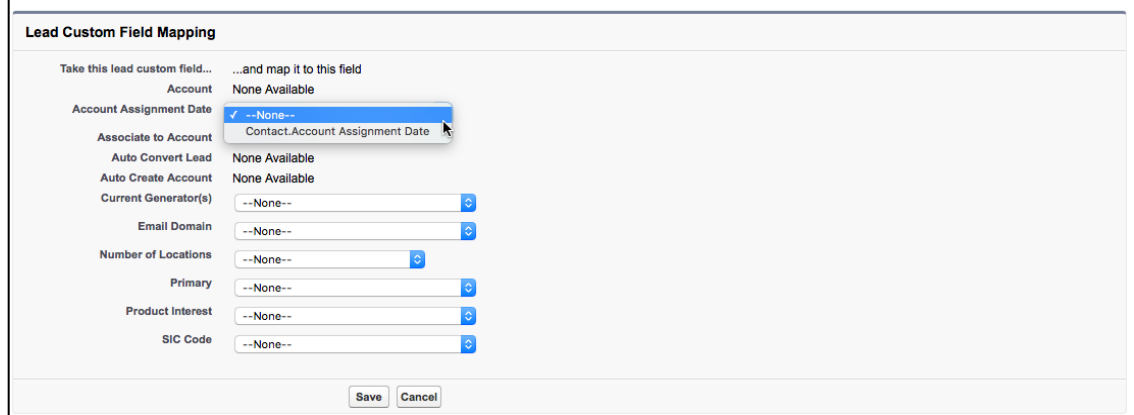

### **Blacklist**

Also, as part of the post installation process, **App Setup** Correlead creates and populates a custom  $E$  Customize Create setting that holds a list of the email domains **D** Develop Apex Classes that Correlead should ignore when **Apex Triggers** processing a Lead. This email blacklist is **Apex Test Execution** API completely customizable by you but comes **Visualforce Components Custom Permis** pre-populated with the most common free **Custom Metadata Types Custom Settings** email domains in use today – for example, gmail.com, msn.com, comcast.net.

You can make any changes you wish by navigating to Setup -> App Setup -> Develop -> Custom Settings in Classic Experience or to Setup -> Platform Tools -> Custom Code -> Custom Setting in Lightning Experience. (See below.)

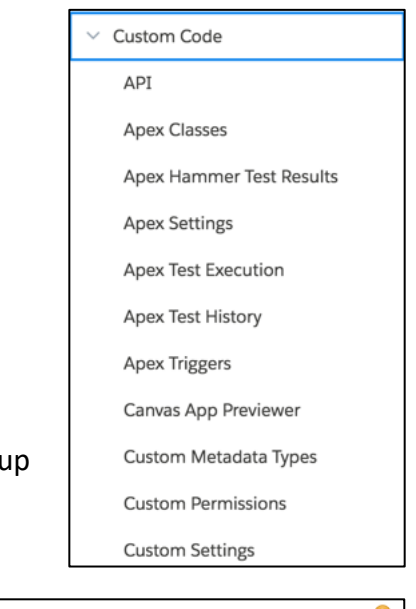

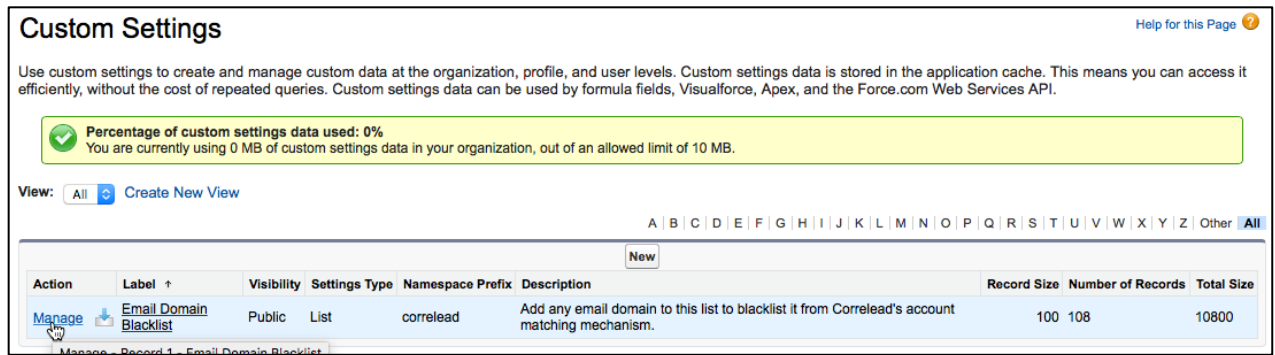

Once in Custom Settings, click Manage next to Email Domain Blacklist to view or modify the email domain blacklist. (See below.)

## Editing Contacts

In addition to the initial population of the Email Domain records, Correlead maintains this mapping table as Contact records are added to your system via other business processes. When a Contact is inserted or updated, Correlead will ensure that Contact's email domain is added to the Email Domain object to map that email domain to the correct Account.

## Custom Settings

During installation, custom settings are created to control the behavior of Correlead. Custom settings are defined as hierarchical settings to allow an organization to customize behavior of Correlead by Profile or for a specific user. Please refer to the Salesforce.com documentation for a more thorough description of the use of hierarchical custom settings.

The following custom settings are available:

- Auto Associate to Accounts on Insert/Update: set to 'checked' to auto associate Leads to Accounts during Lead creation/editing. This setting will override any behavior determined by the Auto Associate to Account field on the Lead object. This setting is available for both Lead inserts and updates.
- Auto Create Accounts on Insert/Update: Set to 'checked' to auto create a new Account if the Lead is being associated to an Account but no corresponding, existing Account is found in Salesforce. This setting will override any behavior determined by the Auto Create Account field on the Lead object. This setting is available for both Lead inserts and updates.
- Auto Convert Leads on Insert/Update: Set to 'checked' to auto convert Leads to a corresponding Account and Contact. This setting will override behavior determined by the Auto Convert Lead field on the Lead object. This setting is available for both Lead inserts and updates.
- Assign Leads to Account Owner: When set to 'checked', leads auto-associated to existing account records will be assigned to the corresponding account owner, otherwise, standard lead assignment rules and settings will determine lead ownership.
- Use Account Matching Rule: Used in conjunction with Account Match Confidence Threshold setting to use standard Salesforce duplicate and matching rules to associate leads to accounts. Only accounts with a confidence measure greater or equal to the threshold setting will be considered a match. If account matching rule setting is set to 'unchecked' Correlead's standard email domain match will be used.

## Modifying Page Layouts

Once Correlead has been installed, you can expose Account associations to your users modifying your Lead and Account Page Layouts.

- Lead Page Layouts add the Account field (automatically added when Correlead is installed) to any Lead Page Layout on which you want to show to which Account the Lead is assigned.
- Account Page Layouts add the Leads related List (automatically added when Correlead is installed) to any Account Page Layout on which you want to show associated Leads.

# Sandbox refreshes

All Correlead settings will persist across a Sandbox refresh. There are no added steps needed to configure Correlead to work in your Sandbox.

## Release notes

Correlead v2.1 2/19/2018 Forcivity is committed to responding to our customers' needs and requests as quickly. We continuously refine and update our applications as well as add new features to enable our customers to run the most effective, efficient Salesforce instance as possible. You can view our Release Notes for all our products at http://forcivity.com

# Help & Support

Forcivity takes pride in delivering world-class support and service to all our customers at no additional charge. You can reach out to us in via:

Email [help@forcivity.com](mailto:help@forcivity.com)